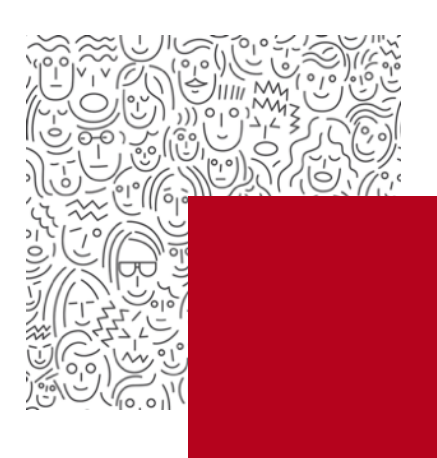

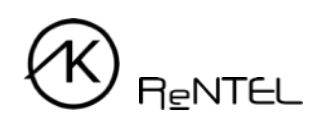

## **Návod** Postup vytvoření objednávky

- 1. Abyste mohli provést objednávku, musíte se **zaregistrovat**. Registraci můžete provést v záložce *Pro Personalisty* kliknutím na tlačítko *Registrace* nebo zde: <https://akreditovanekurzy.cz/registrace/>.
- 2. Po registraci se přihlaste na úvodní stránce [akreditovanekurzy.cz](http://akreditovanekurzy.cz) nebo v záložce *Přihlášení*do objednávkového systému vyplněním svého uživatelského jména a hesla, které jste obdrželi e-mailem.
- 3. V objednávkovém systému proveďte **výběr kategorie**.
- 4. **Vyberte kurz**, který chcete objednat.
- 5. Zvolte termín zahájení kurzu. Výběr prověďte dle nabízeného kalendáře a klikněte na tlačítko *Objednat*.

*Chcete školit ihned?*

*Využijte službu Chytrá objednávka nebo Zpřístupnění vlastních pevných termínů na celý rok. Více informací Vám sdělí naše oddělení realizace na e-mailové adrese [rentel@rentel.cz](mailto:rentel@rentel.cz) nebo na tel.: + 420 601 112 420.* 

- 6. **Vyplňte** požadované údaje o studující osobě.
- 7. Pokud do kurzu přihlašujete další osobu, klikněte na tlačítko *Přidat osobu* a v postupu vyplnění pokračujte.
- 8. Pokud do kurzu budete přihlašovat **větší počet účastníků**, můžete využít **import pracovníku z excelové tabulky** (.xls) prostřednictvím tlačítka *Procházet*. Následně **vyberte soubor** se seznamem účastníků a klikněte na *Nahrát soubor*.

Tabulka musí obsahovat následující sloupce s potřebným formátem obsahu buněk:

Neúředník/Úředník/Vedoucí úředník | Osobní číslo (nepovinné) | Titul | Jméno | Příjmení |

| Datum narození | Místo narození | E-mail

 *Pro úspěšné provedení importu je nutné z tabulky odstranit záhlaví tabulky a ponechat pouze konkrétní údaje účastníků.*

- 9. Pomocí ikony křížku můžete účastníka ze seznamu **odstranit**.
- 10. Na další list objednávky pokračujte kliknutím na tlačítko *Pokračovat v objednávce*.
- 11. Nastavení připomínky provedete zaškrtnutím pole *Připomenout objednávku (týka se pouze služby Chytrá objednávka)*.
	- Po zaškrtnutí tohoto pole se zobrazí pohled, do kterého vyplníte **Datum připomenutí**, tj. datum, kdy je připomenutí personalistovi odesláno.
	- Dále vyplníte **Předmět e-mailu** a **Text e-mailu** připomenutí.
	- Zaškrtnutím pole *Rozeslat*, se odeslání připomenutí aktivuje.

## *Připomenutí pro personalistu:*

- *- připomenutí běhu aktuálních školení,*
- *- připomenutí další objednávky stejného kurzu za delší časové období (např.: využití u kurzu Školení řidičů referentských vozidel jež platí pouze 1 rok).*

## *Připomenutí pro účastníka kurzu:*

*- připomenutí účastníkovi, že v daném běhu je přihlášen na konkrétní kurz.*

## 12. **Fakturační údaje**

Jste-li uživatelem, který již v minulosti objednával naše kurzy a máte k dispozici vstupní hesla do objednávkového systému, máte tuto tabulku již předvyplněnou.

Fakturační údaje zkontrolujte, popř. upravte dle aktuálního stavu.

Jakmile je formulář kompletní, klikněte na tlačítko *Dokončení objednávky*.

- 13. **Na závěr** je možné si všechny zadané údaje zkontrolovat. Pokud se v procesu objednání vyskytne nepřesnost, kterou je nutné opravit, prostřednictvím navigačního panelu je možné se dostat o několik kroků zpět.
- 14. Kliknutím na tlačítko *Potvrdit a odeslat objednávku* dojde k odeslání objednávkového formuláře.
- 15. Na e-mailovou adresu Vám dorazí **potvrzení objednávky**. V případě, že se tak nestane, kontaktuje podporu RENTEL [akreditovanekurzy.cz/kontakt/](https://akreditovanekurzy.cz/kontakt/).